# Promap V2 User Guide

Need help? 0844 844 9960 customerservice@promap.co.uk www.promap.co.uk

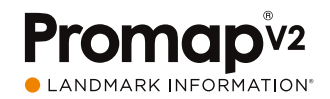

### Introduction

#### Promap V2

The Promap V2 platform is compatible with all modern browsers, unlike GoView, and can also accommodate multiple user access, is easy to use and remains subscription free. Promap is the UK's market leader to property professionals, and our V2 site is modern, intuitive and provides the ability to view, measure, customise, print and export mapping in a variety of formats (e.g. PDF and JPG). Additional free features, which are available to all users as standard, include measurement tools and the ability to save maps within the platform for retrieval and customisation at a later date.

#### How to use this Guide

Welcome to the Promap V2 User Guide. This guide is designed to assist you with using Promap V2 to order mapping bundles, which were previously available from our GoView platform.

#### About Promap

# Accessing Promap V2 Searching for new sites **1998** Contract 1998 Contract 1998

With over 27,000 users, Promap is the easiest and most reliable system for busy surveyors, architects, developers, housebuilders, engineers and property professionals who require immediate access to mapping and data.

As the UK's market leader to the property professional, Promap puts you in control by providing a powerful and flexible tool for instantly locating, viewing, measuring, customising, printing and exporting maps. In addition, you can export a number of datasets in a variety of formats for use with CAD and GIS systems.

As well as mapping, Promap also gives you access to more products and features than any other online mapping system. These include:

- Current small and large-scale mapping
- Aerial imagery
- Historical mapping
- Contamination reports
- Flood reports
- Utilities reports
- 3D models & height data
- Licence management

### Contents

#### Introduction

### SECTION 1

### SECTION 2

#### Creating your mapping bundle

Creating your mapping bundle

### SECTION 3

Saving and saved maps

#### SECTION<sub>4</sub>

#### Expenditure and Administration

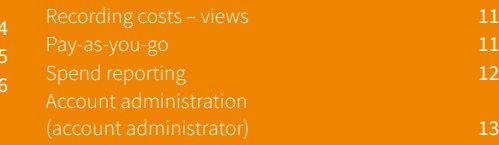

#### SECTION<sub>5</sub>

#### Appendices

System requirements 15 and 15 and 15

4 Mapping Layers & Drawing and Measuring Tools

- You will only be prompted to login when you are purchasing the product or viewing the OS Mastermap
- Use your existing login details at any time to log in/out using this icon  $\mathcal O$

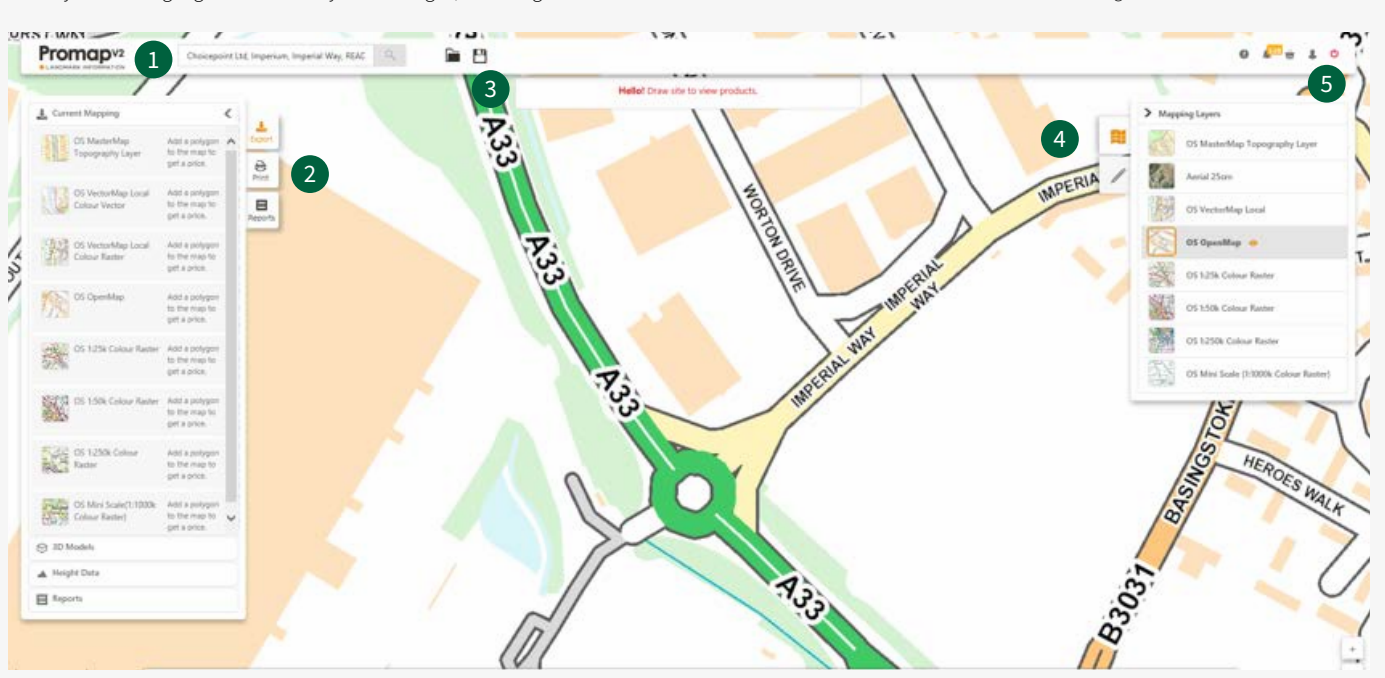

2 Task Tabs (4 1 Address Search Bar

**3** Saved Maps Area **5** Login

### Accessing Promap V2 and the second section of the second section of the section of the section of the section

### Accessing Promap V2

- Use the **Address Search Bar** to locate your site. You can search using address details, OS tile, grid reference and Land Registry Title Number
- When searching using the Land Registry Title Number, simply type this into the address bar to locate your site and the Land Registry polygons will be autofilled on the map when displayed

#### Searching for new sites

- If you are searching for a new site and you see the Nearby Orders icon appear under the Promap logo in the top left-hand corner of the screen, it indicates a previous order within 500m
- $\cdot$  Click the  $\odot$  icon to access these previous orders from your Order History

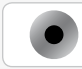

Note: The Land Registry Title Numbers search is only applicable for England and Wales.

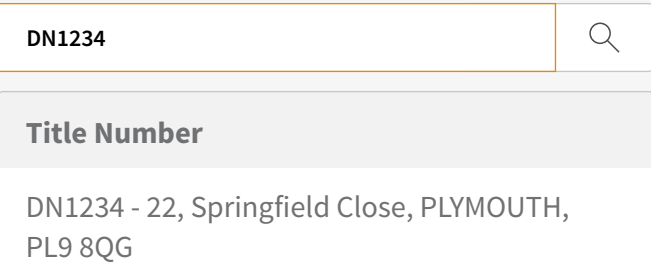

#### Nearby orders

56 nearby orders

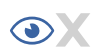

## $\frac{1}{2}$  Creating your mapping bundle

### Creating your mapping bundle

- First, use the address search bar at the top of the page to search for the property.
- Once you've selected the property, a site location marker will appear in the centre of the mapping. Select the Print option on the left-hand side and you'll see a print frame appear on the mapping.

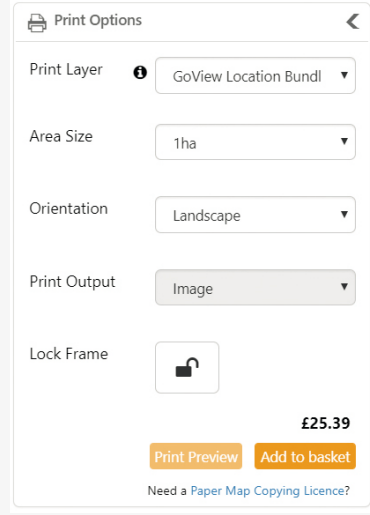

• As you move the mouse a yellow icon will appear displaying the distance. Double click at a second point to finish measuring, and the yellow icon will remain. If you'd prefer the distance to show in metric units, you can click Imperial in the bottom right hand corner to swap units.

#### Drawing and measurement tools

- The measurement tool is free and available to all users.
- To measure a distance, start by clicking on the Measurement Icon in the toolbar on the right, then click on the mapping at the point you wish to start the measurement at.

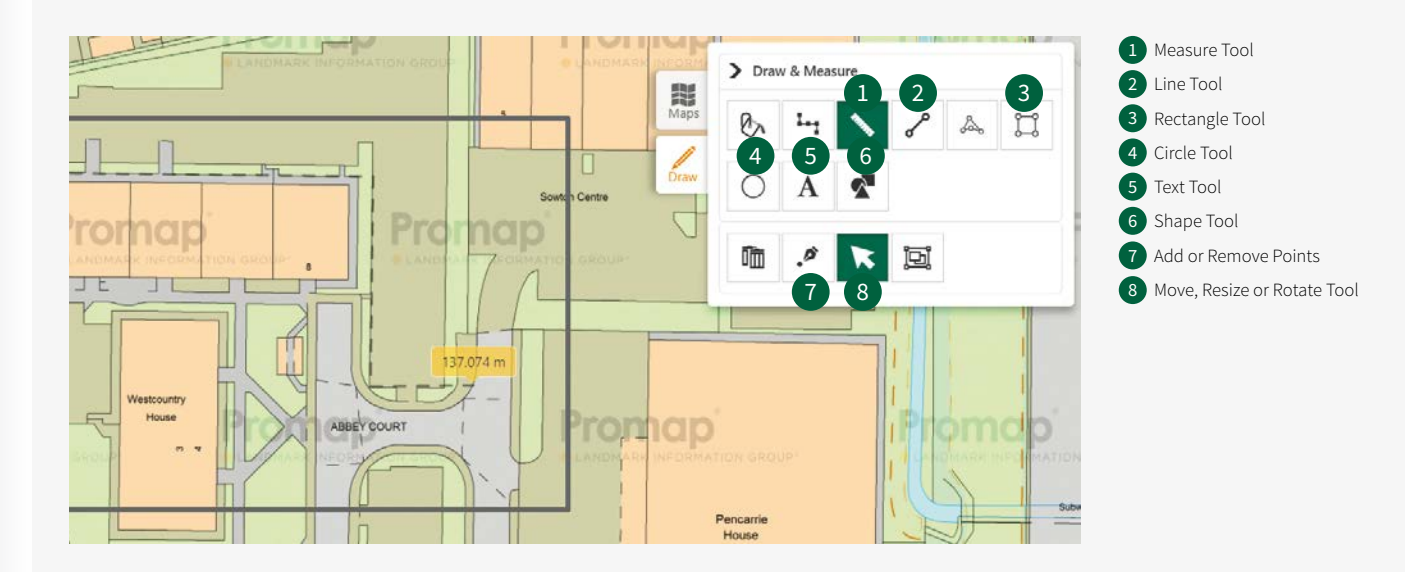

- The style of this site marker can be changed within the 'Admin' section, under the menu My Settings, as per the image below.
- Using the drop-down menu under Print Layer, select GoView Location Bundle and the mapping will change to OS Mastermap Topography layer. Choose the 1ha or 2ha option and orientation you'd prefer.
- When happy, click Add to Basket. Then, either repeat the process for another property, or click View Basket to proceed with the order.
- Decide which format to download your mapping in, add a project and purchase reference. Then, click Submit Order and you're done. You will be emailed when your files are ready to download, although they will be available almost instantly in the Order History screen.

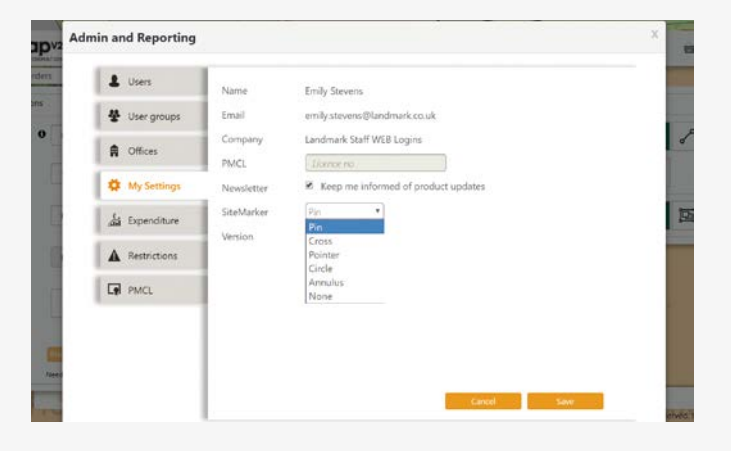

#### Creating shapes

- Quickly outline a single shape with a self-contained boundary using the Fill tool
- Edit a shape's appearance in the Shape Properties by left clicking once on the required shape
- To switch between metric and imperial measurements use the Measurement Units button on the bottom task bar
- To quickly combine adjacent or overlapping shapes into one shape, use the Merge tool and select each one in turn until you have obtained the required area
- To close a shape or finish a line double left click on the mouse
- To delete a single item select it on the map, then use the Delete Selected Drawing option. To delete all the shapes from the map use the Delete All Drawings option
- To avoid accidentally dragging your shape around the screen use the Lock Shape option to hold it in position
- If you add shapes to your mapping these will appear on the OS Mastermap Topography plan that you receive within your bundle
- To access the Save Maps Window at any time click on the Save icon  $\Box$ along the top toolbar on the left-hand side
- To avoid duplicating viewing charges, save your maps into the ORG folder, as the Promap search facilities only search through the ORG folder and its subfolders
- Entering additional information into the Reference and Description fields

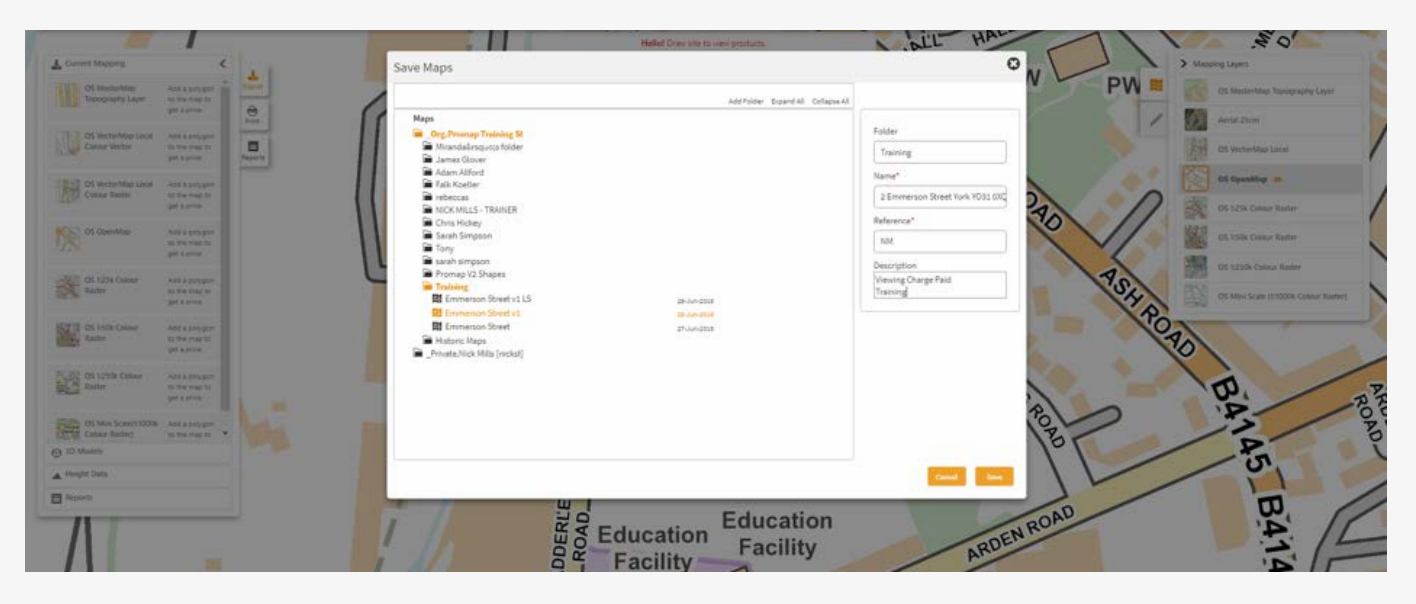

of the Save Maps Window will make searching using the Search by File Name or Ref facility much easier

• Create subfolders in the Save Maps Window using the Add Folder option in the top right-hand corner. Subfolders will be created within any folder that you have selected

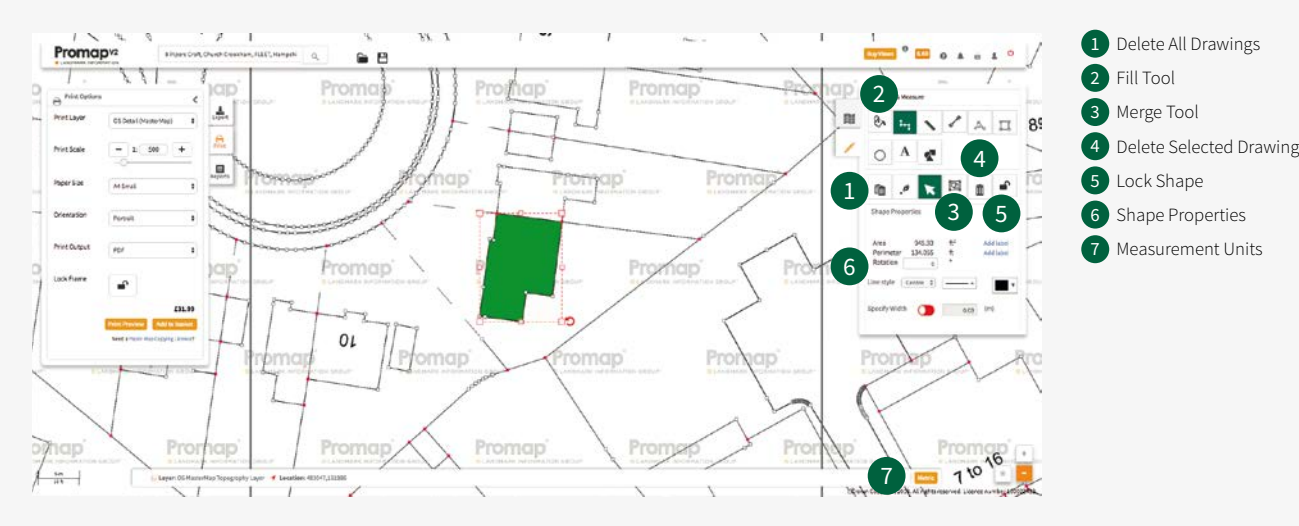

### Saving and saved maps SECTION 3 SECTION 3

#### Saving new maps in Promap V2

Note: You must be logged in to use the Open Maps and Save Maps functions

#### Browsing and opening your previously saved maps

- To locate previously saved maps use the **Open Save Map** icon  $\Box$  along the top toolbar on the left-hand side
- Search allows you to search for previously saved maps by File Name or Reference
- Recent shows the 10 most recently accessed maps
- Browse shows all the folders and maps you have access to on Promap

1 Search 2 Recent 3 Browse

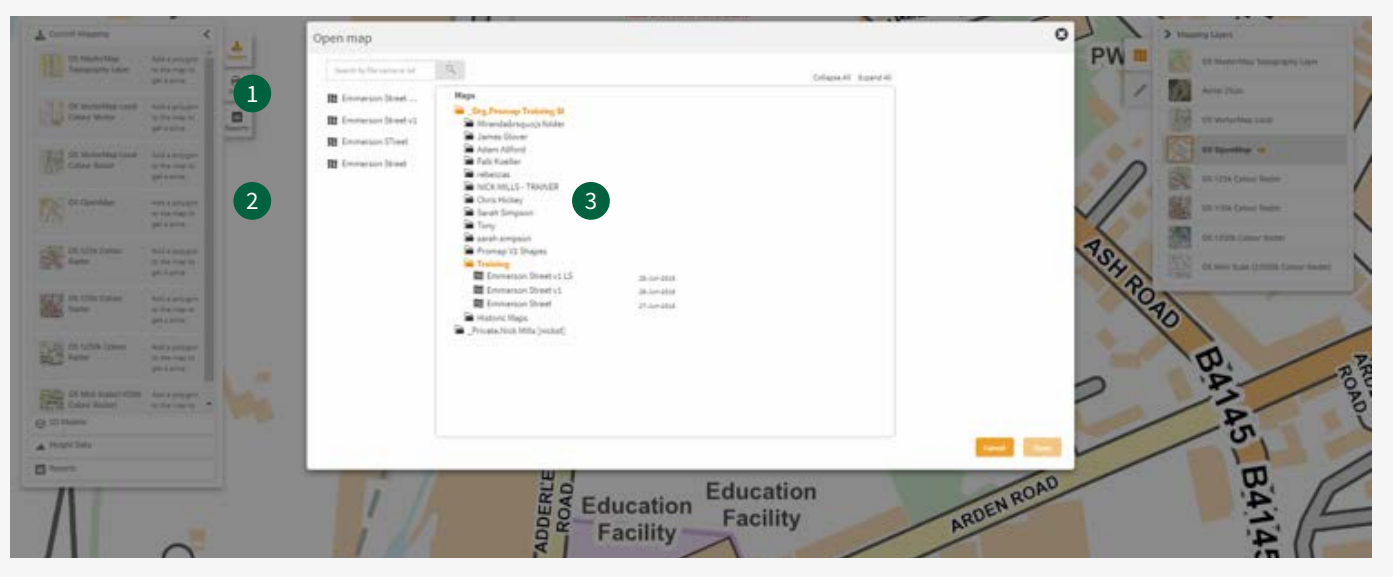

#### Using your previously saved maps

Promap V2 allows you more options to reuse your maps. The table on the next page details the various options for each of the journeys.

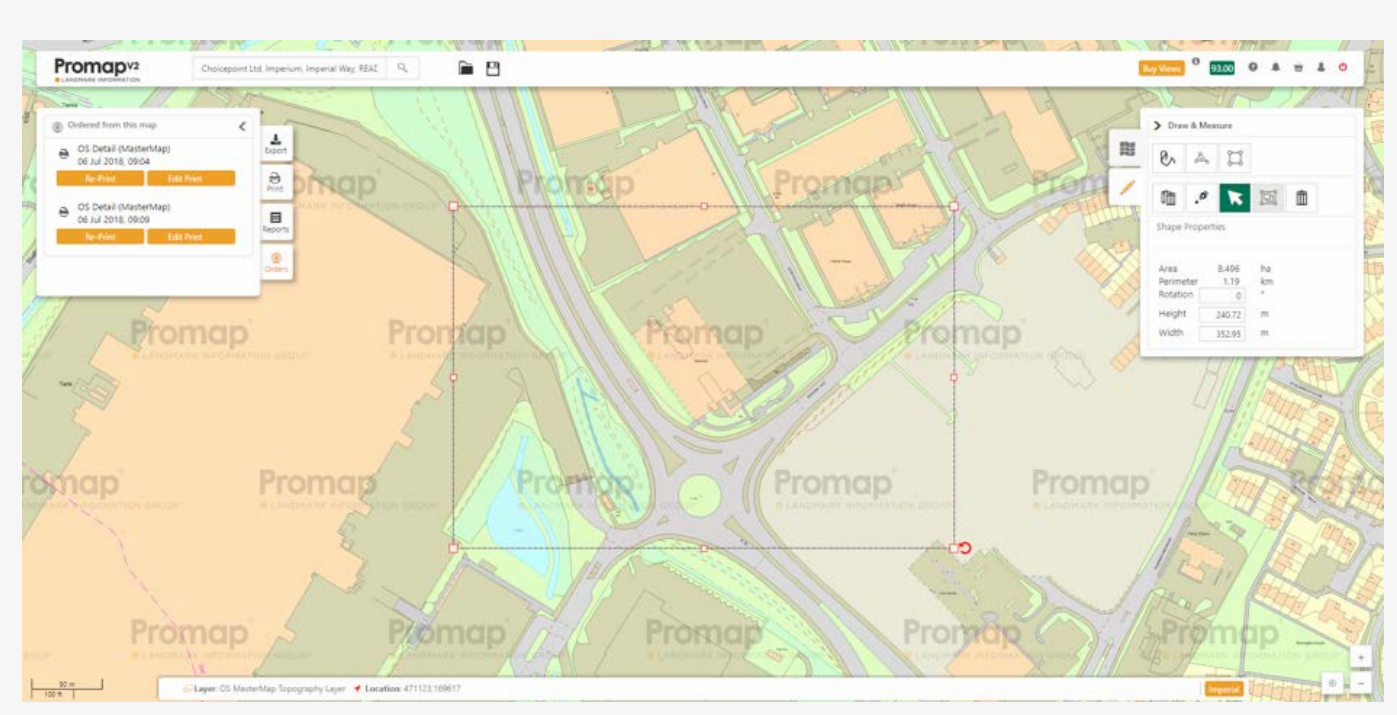

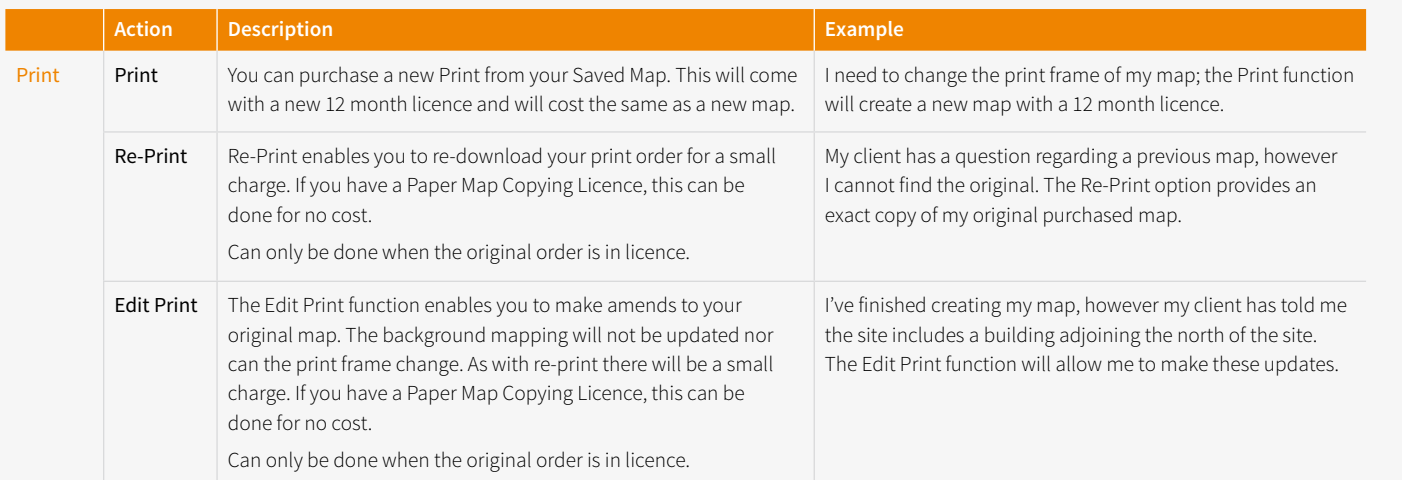

### Expenditure and administration SECTION 4 AND 100 MHz SECTION 4 AND 100 MHz SECTION 4 AND 100 MHz SECTION 4 AND 100 MHz SECTION 4 AND 100 MHz SECTION 4 AND 100 MHz SECTION 4 AND 100 MHz SECTION 4 AND 100 MHz SECTION 4 AND 1

#### Recording costs - views

- Views enable you to view the OS MasterMap Topography Layer. One view is equivalent to 1km<sup>2</sup> of mapping
- Discounts are available when bulk purchasing Views
- Your current View balance is available in the top header bar, as outlined above, and will update whenever you incur a viewing or roaming charge on the OS Mastermap Topography Layer.

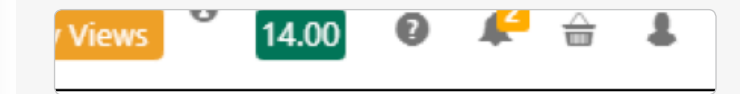

#### Pay-as-you-go

- Alternatively, a pay-as-you-go model is available for MasterMap viewing charges
- With this method a View Confirmation box (below) will appear prior to incurring any costs and you will be required to add a Project Ref, a PO Ref and accept the charge before you can go any further
- It is recommended that you decide on a format for what you enter into the two reference boxes as this information will be appearing on your monthly invoice and will assist in allocating costs. It will also help when tracking spend using the accounts section

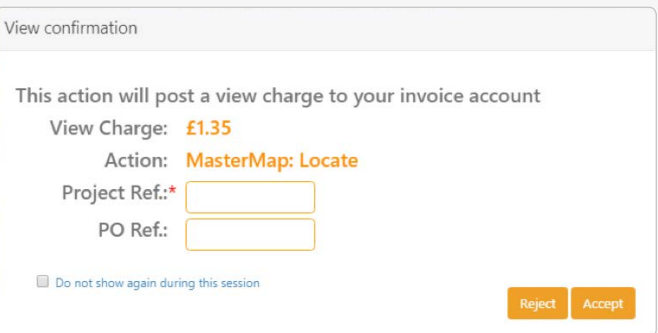

#### Spend reporting

- There are two methods of tracking your expenditure in V2:
- Selecting **Account**, which is found under the **Account** Icon in the top right-hand corner of the screen, will show you your recent spend on the system
- Selecting Admin, which is found under the Account Icon in the top right hand corner of the screen, and then selecting Expenditure will present you with the search options displayed, allowing you to track all spend

#### Account administration (account administrator)

- The designated admin user within the organisation will have access to a number of additional options under the Admin section in Promap V2 as follows:
- Users allows you to add new users for the company and have the option to stop their account or make them an admin user
- User Groups allows you to create user groups within the system, which then allows you to save maps so that only people within that group can see them

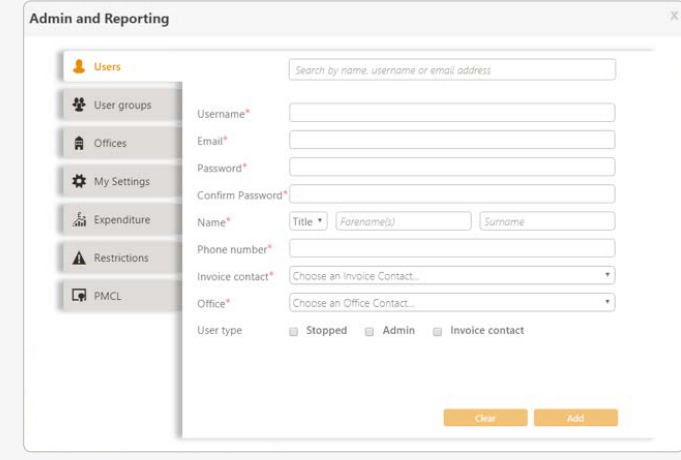

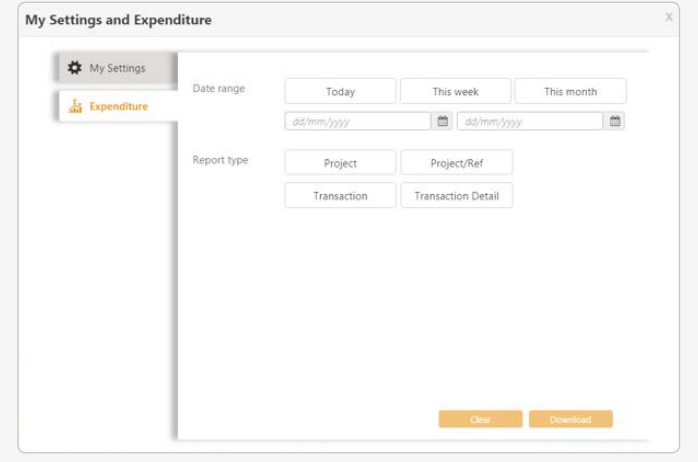

- Offices allows you to add new offices for the organisation
- My Settings is available to all users and will display that user's details
- Expenditure is also available to all users although the admin user will have more report options available to them and can track spend at an organisational level
- Restrictions allows you to apply spend limits at either an individual user or organisation level
- PMCL allows them to enter the companies PMCL Licence for Ordnance Survey mapping

3DS 3D Graphic File used for transferring models between 3D programs or for storing models for 3D resource catalogs ASCII American Standard Code for Information Interchange (ASCII) is a character encoding scheme based on the ordering of the English alphabet BMP Bitmap A windows raster format without compression CSV Comma Separated Value file, used by Microsoft Excel DSM Digital Surface Model DTM Digital Terrain Model DWG AutoCAD data format DXF Data Exchange Format, commonly used with AutoCAD EA Environment Agency GEOTIFF A tiff image with georeferencing embedded into the header file GIF Graphics Interchange Format (raster format superseded by PNG) GML Geography Markup Language HIPs Home Information Packs HMLR Her Majesty's Land Registry

#### Glossary of common terms

SHP A popular geospatial vector data format for geographic information SHX Shape Index Format. File extension used by GIS software TIFF Tagged Image File Format TOID Topographic Identifier (anything OS can put a label on in MasterMap) Vector Vector graphics are comprised of paths, which are defined by a start and end point, along with other points, curves, and angles along the way XYZ The XYZ file type is primarily associated with 'Graph Coordinates'. A number of CAD programs work with .XYZ files, which are comma delimited text files containing just xyz coordinates of points in space

### IBU Internal Business Use Licence JPEG A highly compressed data format, suited to photo images KML Keyhole Markup Language (Google Map's version of GML) LA Local Authority Mapinfo TAB TAB format is the native file format of MapInfo. Tab files store both feature geometry and attributes MID Default interchange format for MapInfo applications MIF Format used by MapInfo NGR National grid reference PDB Licence Plan, Design, Build Licence PDF Portable Document Format PMCL Paper Map Copying Licence PNG Portable Network Graphics (raster format that improves on GIF) POI Points of Interest Raster Raster data is data that is stored as a grid of coloured dots called picture elements or pixels for short SDF File extension is used by Autodesk MapGuide. File contains spatial data

# Appendices  $\overline{5}$

### System requirements

Promap V2 is available on all modern browsers and operating systems. For more information on our recommended system requirements, please check out the training pages on our website.

**Tel** 0844 844 9960 **Email** customerservice@promap.co.uk

Landmark welcomes your questions, comments and suggestions.

RG2 0TD

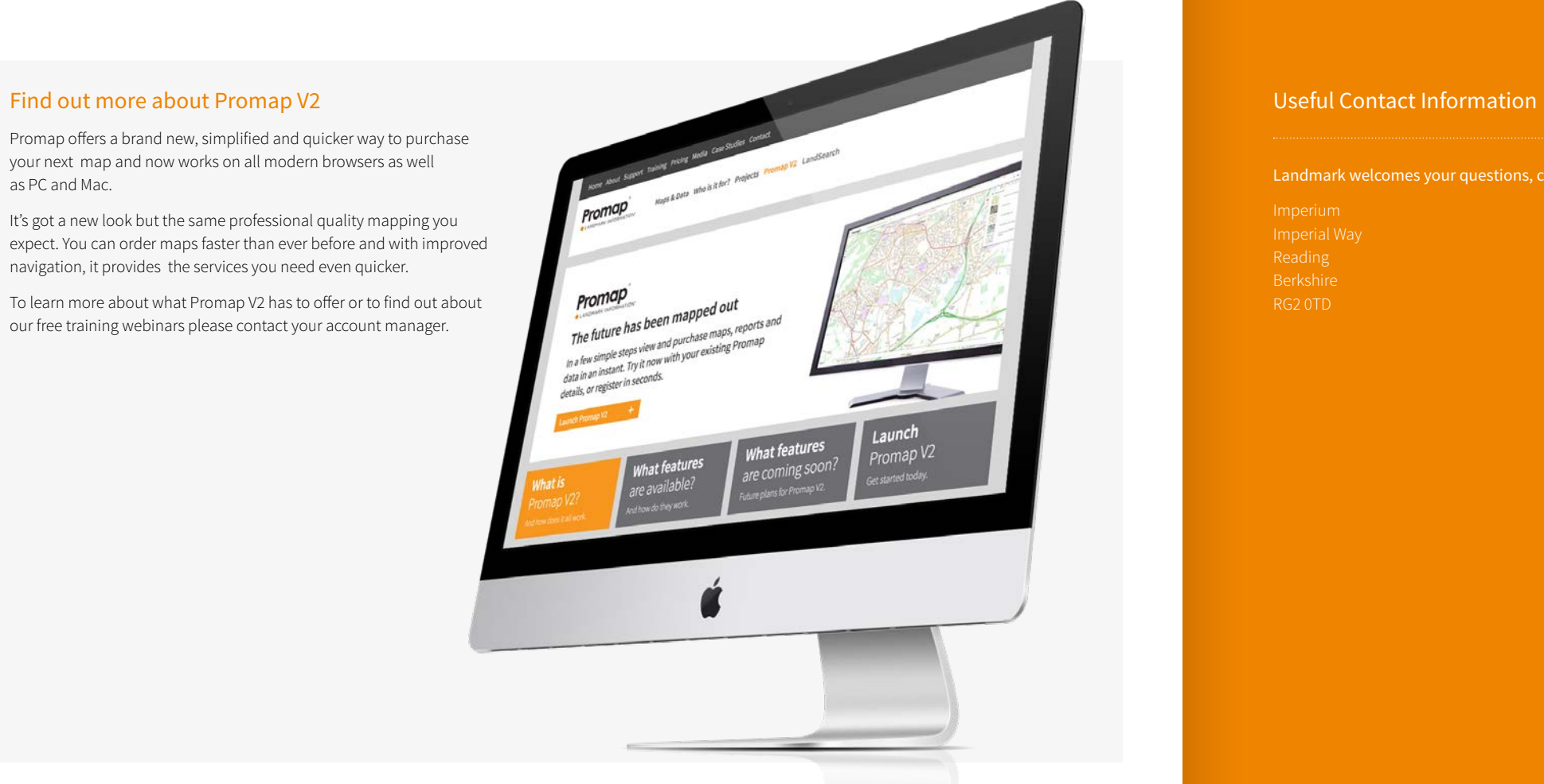

Promap offers a brand new, simplified and quicker way to purchase your next map and now works on all modern browsers as well as PC and Mac.

It's got a new look but the same professional quality mapping you expect. You can order maps faster than ever before and with improved navigation, it provides the services you need even quicker.

To learn more about what Promap V2 has to offer or to find out about our free training webinars please contact your account manager.

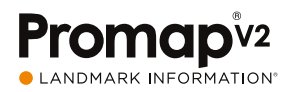

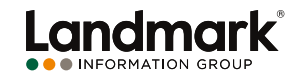

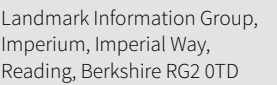

Customer Services Tel 0844 844 9960 Email customerservice@promap.co.uk

Tel 0844 844 9965 Email training Department<br>Email training@promap.co.uk